## **Access: Job Aids - Finance**

## **How to access FAU's library of Workday Job Aids – Finance Section:**

1. Log in to Workday at [https://www.fau.edu/workday/.](https://www.fau.edu/workday/) Click on the link at the bottom of the page.

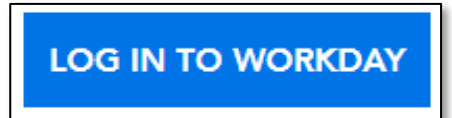

**2.** After entering your credentials, your home page opens. The **Home Page** is set up based on your personal preferences. You can access the **Job Aids Library** in multiple ways.

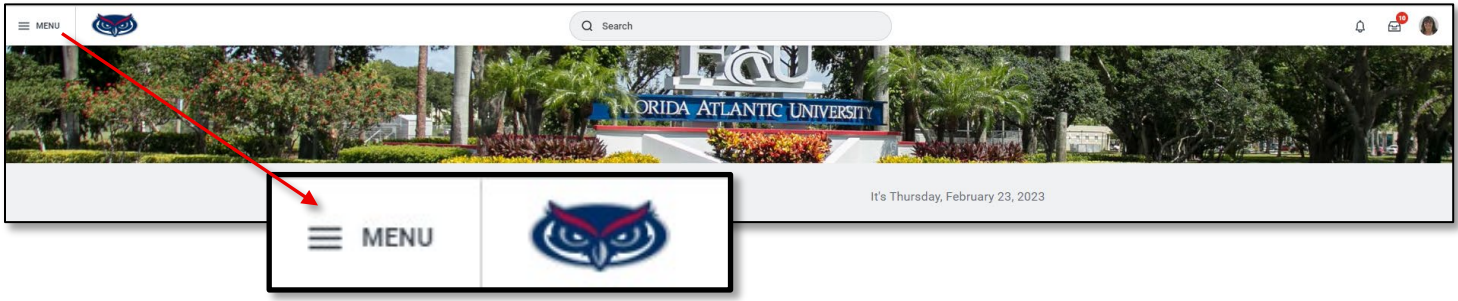

- **3.** Click **Menu** to open the Global Navigation Menu.
- **4.** Select **Apps** to open the sub-menu.
- **5.** Click on **FAU Job Aids** from the list.

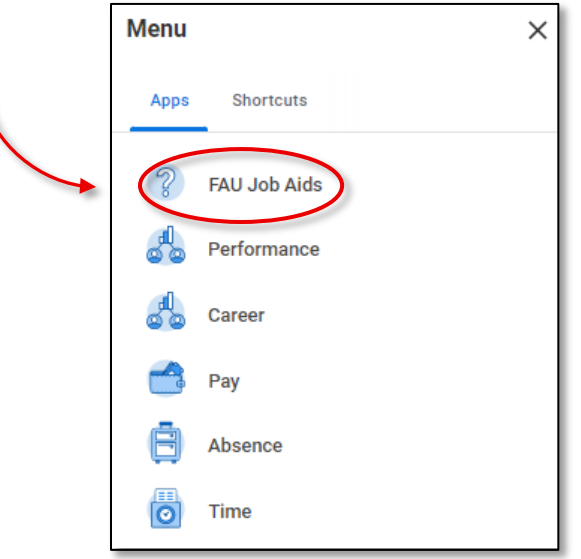

**6.** The **FAU Job Aids** window opens. Click on the link to launch the catalog.

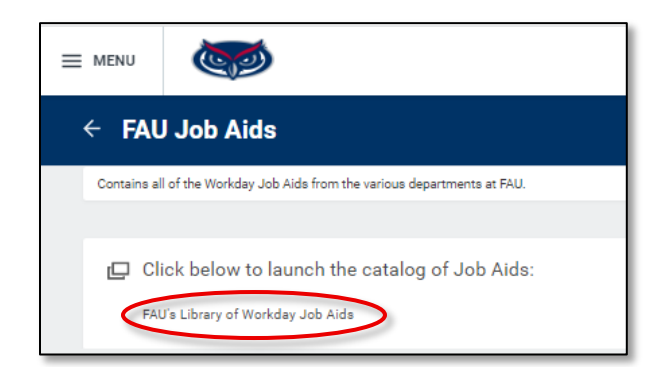

## **Access: Job Aids - Finance**

**7.** The **Library** opens with an alphabetical listing by **Specific Areas of Focus**. Click on the column header to open the Filter menu. Type **Finance** in the **Value** field to view only Finance Job Aids. Click **Filter.**

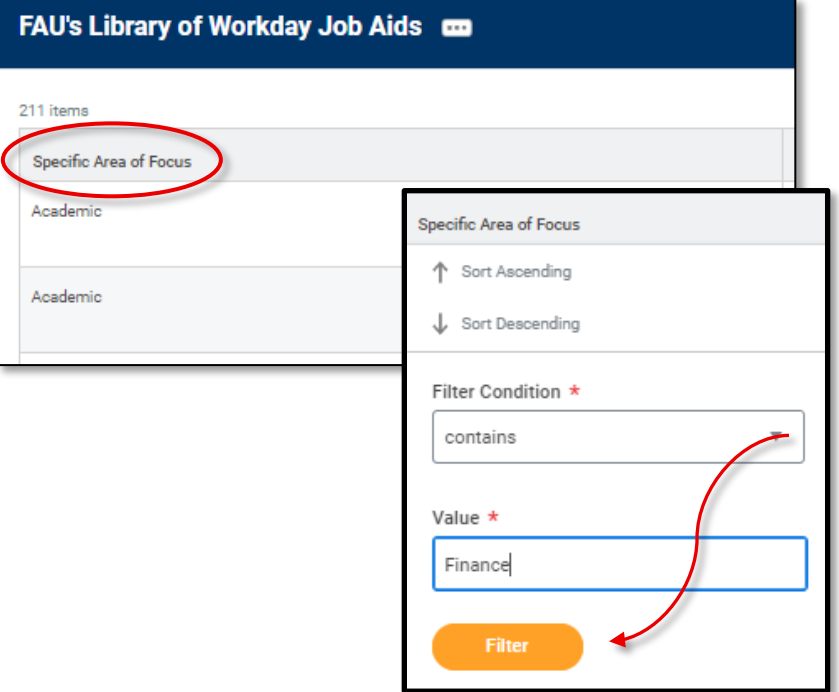

**8.** Click on any of the links to access the **Job Aid** of choice.

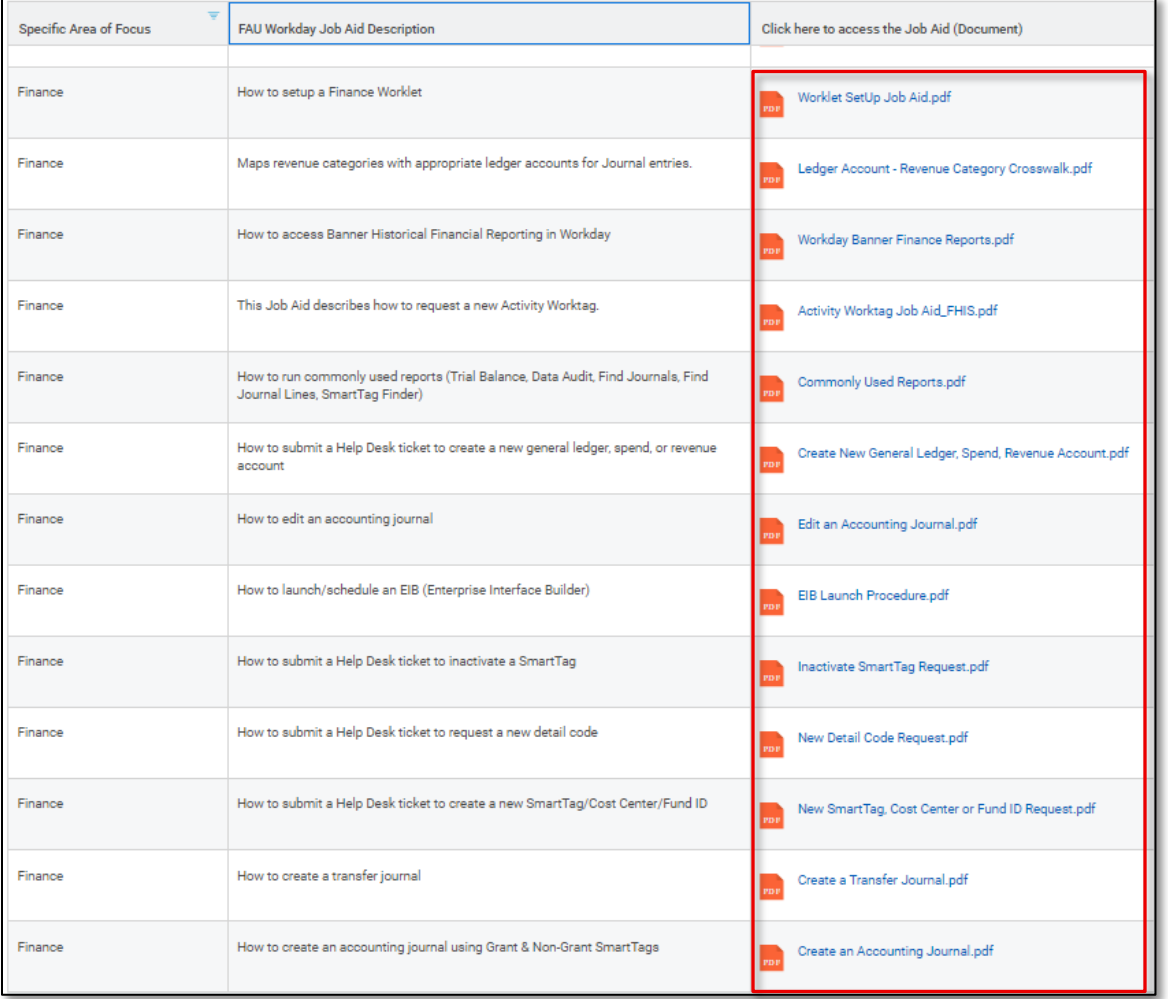

- **9.** You can also use the Workday Search field to access **Job Aids**.
	- Selecting the **Custom Dashboard** will bring you to the *link* to the **Library**.
	- Selecting the **Report** will bring you directly to the **Report**.

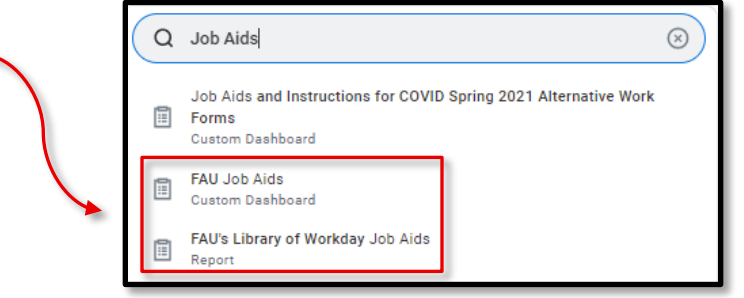

**10.**There is a section on the **Home Page** that can be customized based on personal usage. You can select **FAU Job Aids** from this section and follow the steps previously outlined in these instructions.

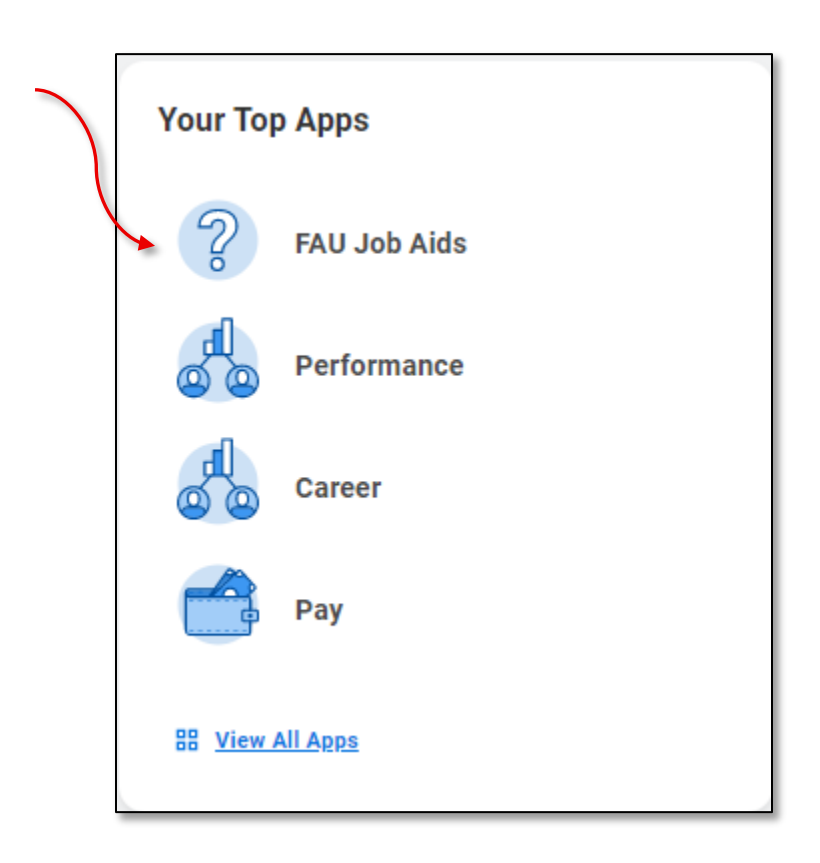